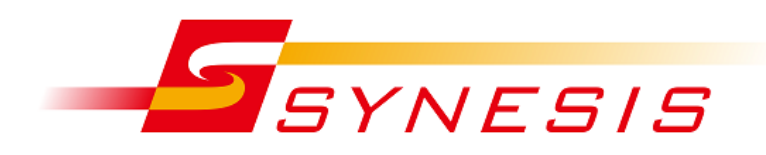

# **SYNESIS**

# **アダプタモード切り替え手順書**

Rev. 8.0.1.1

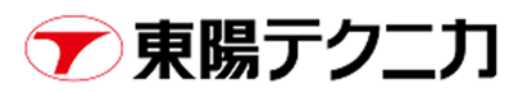

## 目次

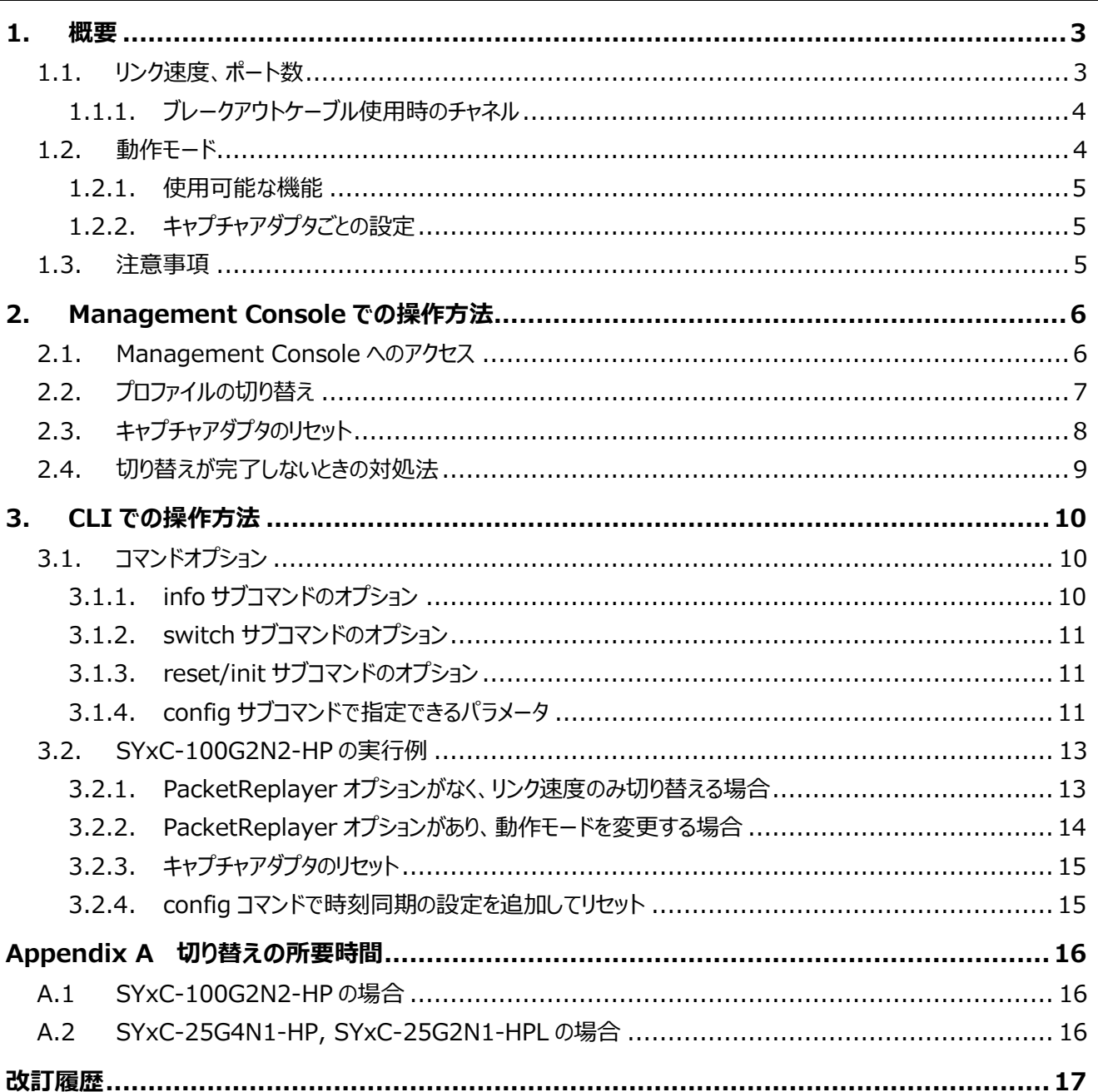

# <span id="page-2-0"></span>**1. 概要**

本文書ではキャプチャアダプタのプロファイルを切り替える手順を記載します。プロファイルとは、キャプチャアダプタのリンク速 度、ポート数、動作モードの組み合わせを意味します。

対象となるキャプチャアダプタは以下のモデルです

- SYxC-100G2N2-HP
- SYxC-100G2N1-HP
- SYxC-25G4N1-HP
- <span id="page-2-1"></span>● SYxC-25G2N1-HPL

## **1.1. リンク速度、ポート数**

キャプチャアダプタごとに、下記のリンク速度およびポート数が指定可能です。

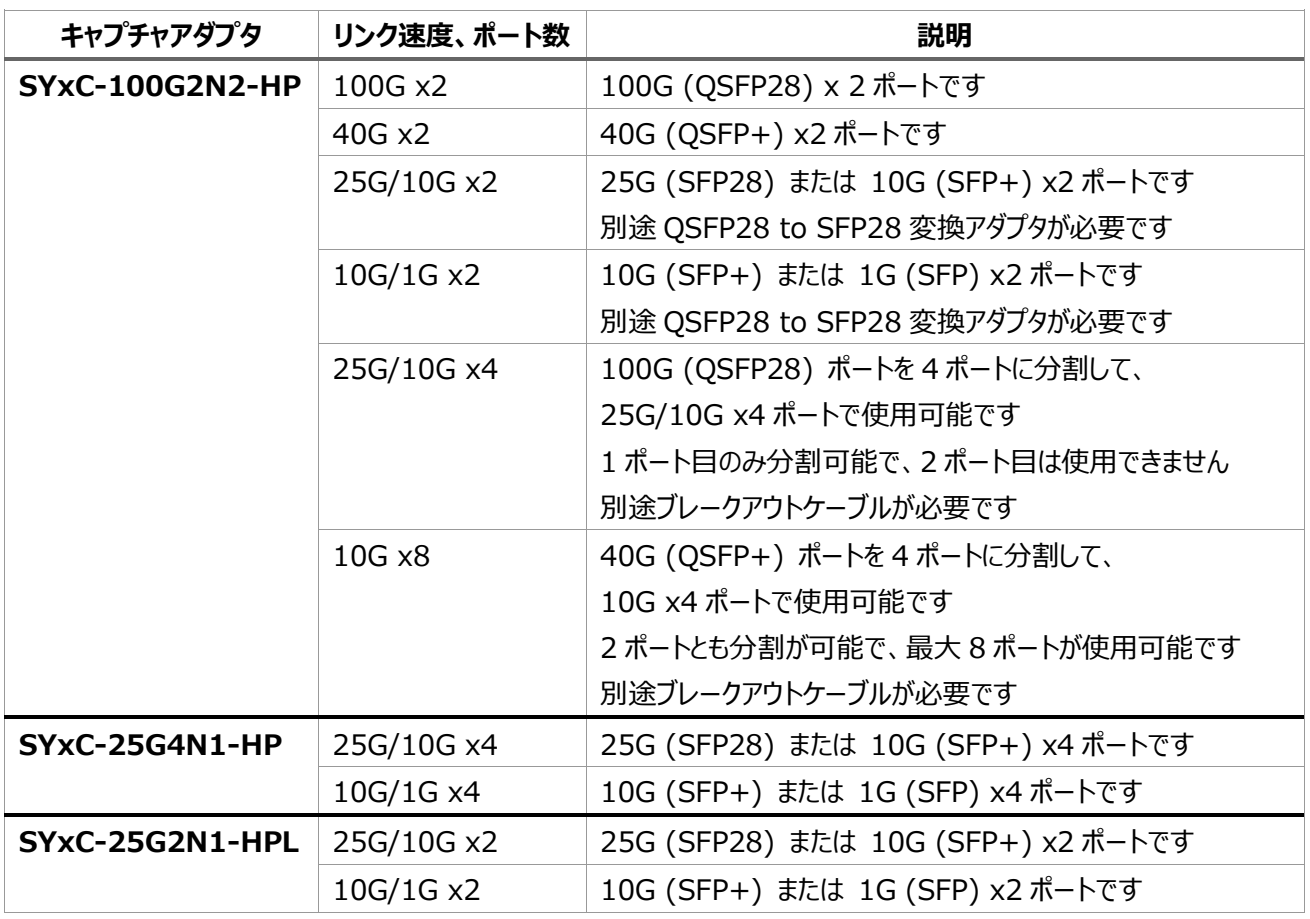

● SYxC-100G2N1-HP のリンク速度、ポート数は、100G x2 で固定です。

## <span id="page-3-0"></span>**1.1.1. ブレークアウトケーブル使用時のチャネル**

● 10G x8 のプロファイルを選択した場合、両ポートをそれぞれ 4 つに分割します。

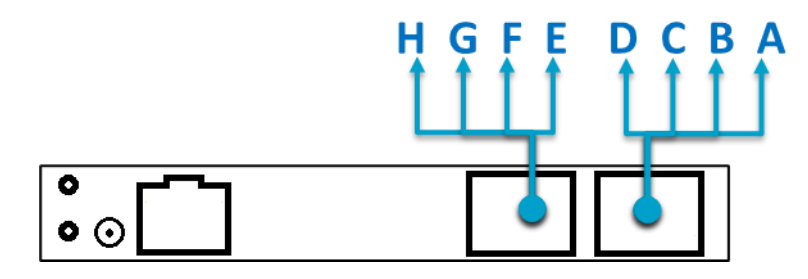

● 25G/10G x4 のプロファイルを選択した場合、1番目のポートを4つに分割します。2番目のポートは使用不可に なります。

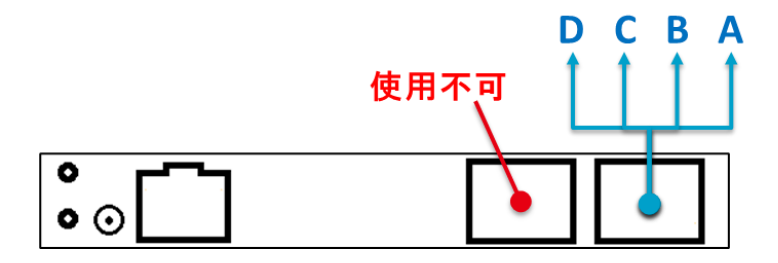

⚫ NIC を 2 枚有する場合、10Gx8 のプロファイルは選択できません。

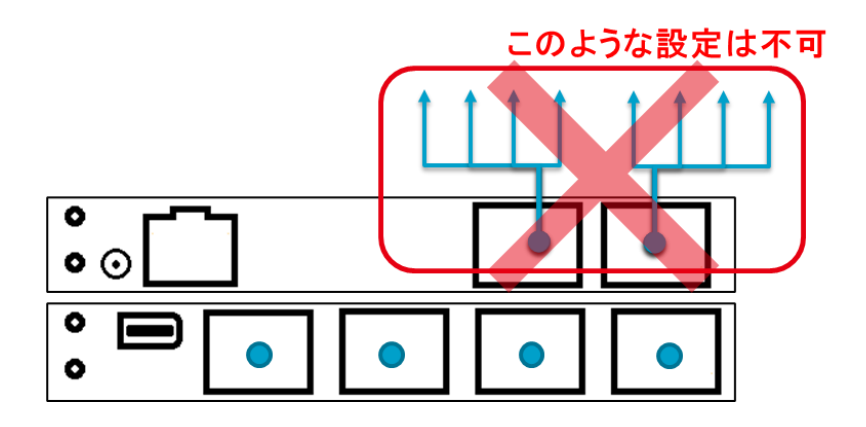

# <span id="page-3-1"></span>**1.2. 動作モード**

本書の対象となるキャプチャアダプタには、以下の動作モードがあります。

- Capture & Non-Performance Replay
- Performance Replay (single port / dual port)
- ⚫ Capture

これらの動作モードを切り替えることにより、SYNESIS のキャプチャおよびパケットリプレイヤーで使用可能になる機能が切 り替わります。詳細は別紙「パケットリプレイヤー取扱説明書」を参照ください。

#### <span id="page-4-0"></span>**1.2.1. 使用可能な機能**

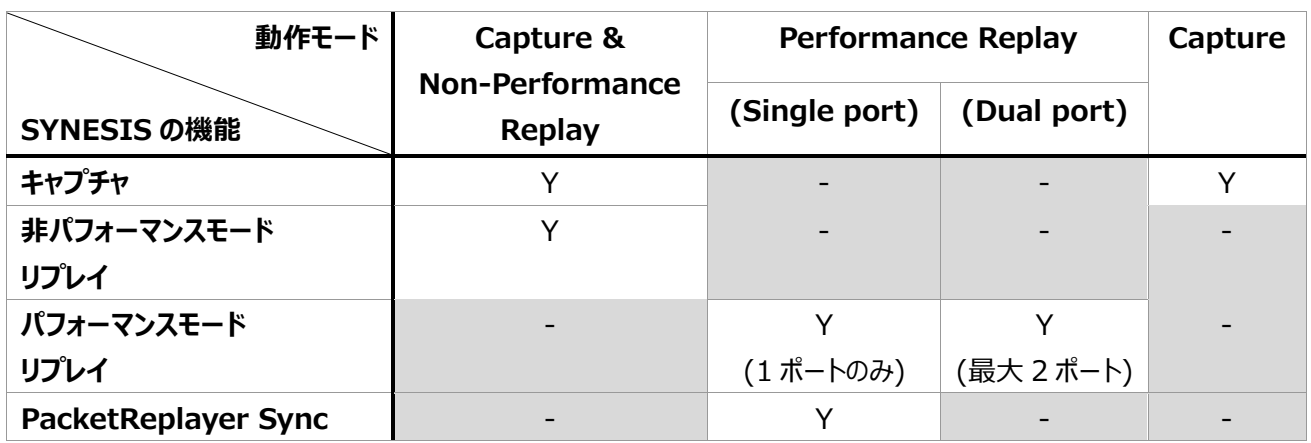

#### <span id="page-4-1"></span>**1.2.2. キャプチャアダプタごとの設定**

キャプチャアダプタが 1 枚目か 2 枚目かにより、設定可能な動作モードが変わります。

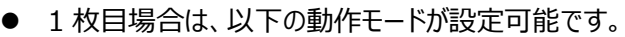

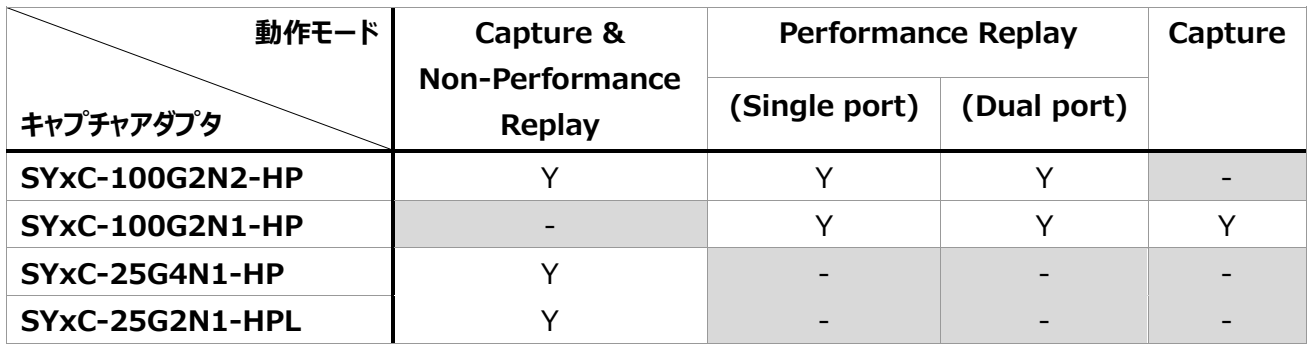

⚫ 2 枚目の場合は、以下の動作モードが設定可能です。Performance Replay が設定不可になります。

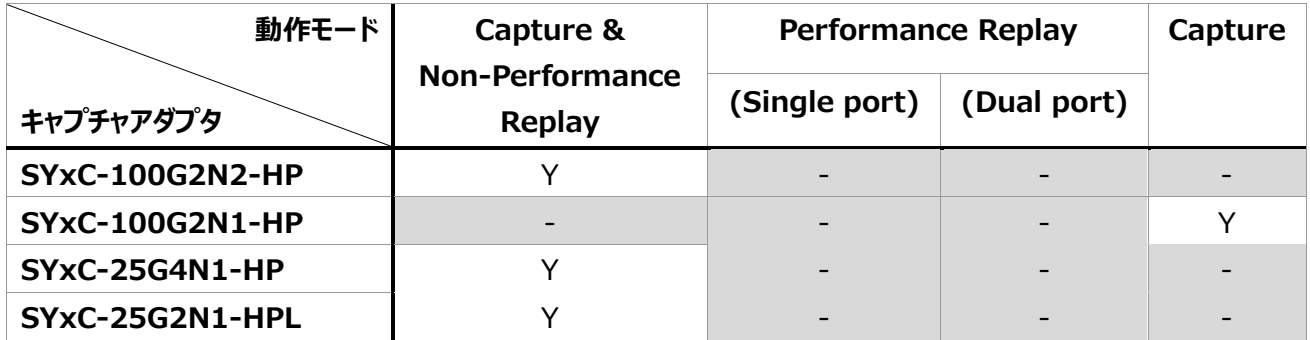

#### <span id="page-4-2"></span>**1.3. 注意事項**

- 切り替え前に、SYNESIS のキャプチャおよびパケットリプレイを停止してください。
- 切り替えにより、 SYNESIS の Web GUI が再起動されます。 Web GUI をブラウザで表示中の場合はリフレッシュ の必要があります。

# <span id="page-5-0"></span>**2. Management Console での操作方法**

## <span id="page-5-1"></span>**2.1. Management Console へのアクセス**

1) 下記のアドレスを Web ブラウザのアドレスバーに入力します。

https://⟨*管理ポートの IP アドレス*⟩/mgmt/

2) 以下の画面が表示されるので、SYNESIS Management Console 用アカウントのユーザ名、パスワードを入力 して、 <OK>ボタンをクリックしてください。

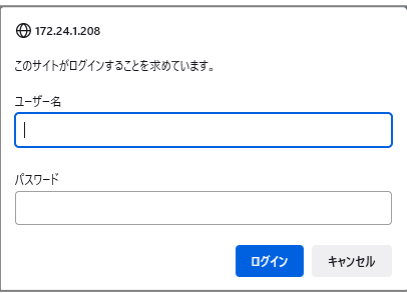

3) 下記の Management Console 画面が表示されます。Adapter Profile タブをクリックすると、プロファイル切り 替え画面に遷移します。

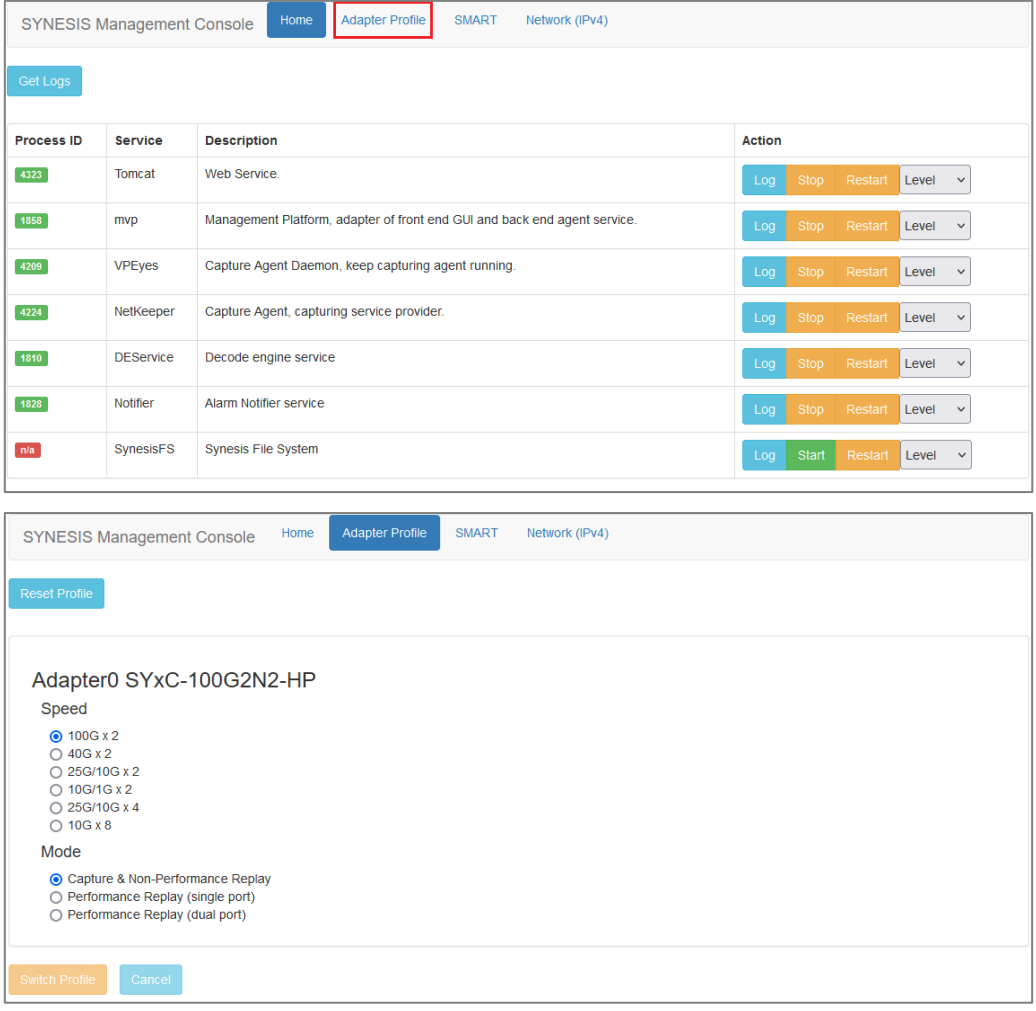

## <span id="page-6-0"></span>**2.2. プロファイルの切り替え**

1) Adapter Profile 画面でリンク速度および動作モードを選択し、Switch Profile ボタンをクリックします。

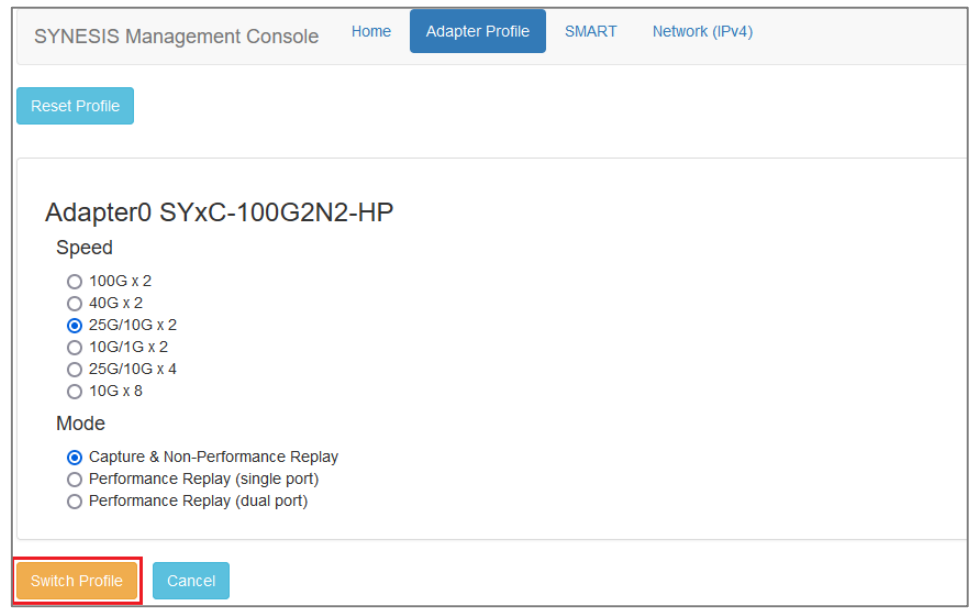

2) 下記の確認メッセージが表示されます。OK をクリックすると切り替えを実行します。

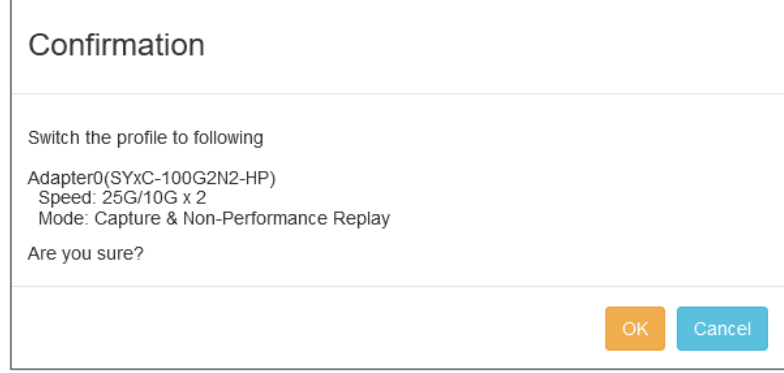

3) 切り替えの処理中は以下のダイアログが表示されます。切り替えの所要時間は [Appendix A](#page-15-0) [切り替えの所要時](#page-15-0) [間](#page-15-0) を参照ください。

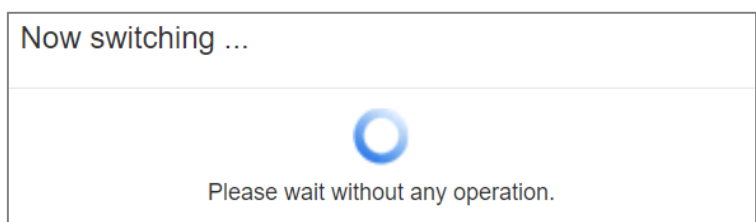

4) 切り替えが完了すると以下のダイアログが表示されます。OK をクリックするとダイアログが閉じられ、切り替え後の状 態で 1) の画面が表示されます。

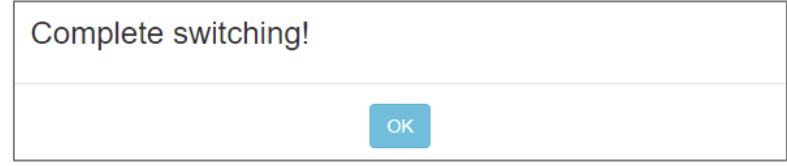

# <span id="page-7-0"></span>**2.3. キャプチャアダプタのリセット**

キャプチャアダプタのリセットを行うと、出荷時の状態に戻ります。具体的には、そのアダプタでサポートする最大のリンク速 度、および動作モードが Capture & Non-Performance Replay モードに切り替わります。 (SYxC-100G2N1- HP の場合は Capture モード)

手順は以下のとおりです。

1) Adapter Profile 画面でリンク速度および動作モードを選択し、Reset Profile ボタンをクリックします。

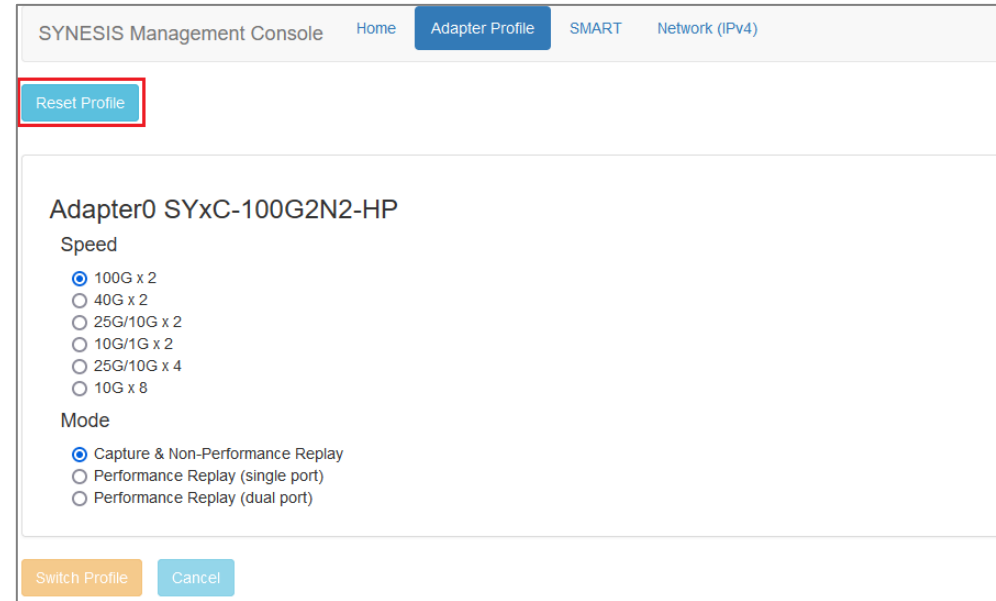

2) 下記の確認メッセージが表示されます。OK をクリックするとリセットを行います。

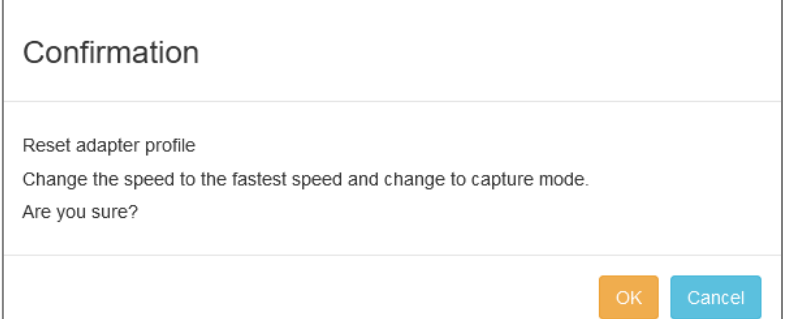

3) リセット中は以下のダイアログが表示されます。

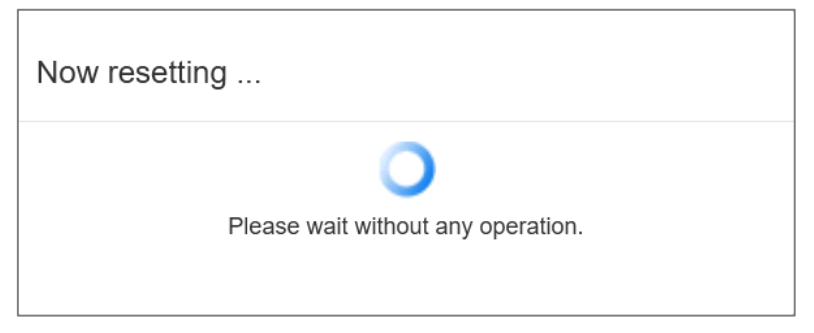

4) リセットが完了すると以下のダイアログが表示されます。OK をクリックするとダイアログが閉じられ、リセット後の状態で 1) の画面が表示されます。

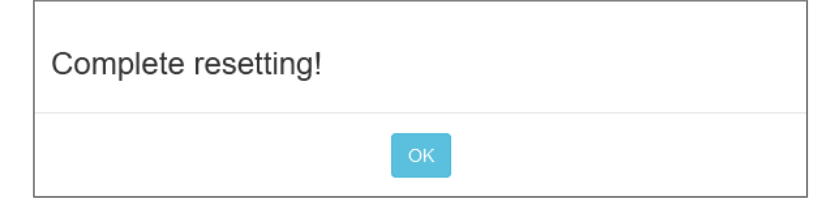

## <span id="page-8-0"></span>**2.4. 切り替えが完了しないときの対処法**

SYxC-100G2N2-HP モデルでは、まれに (100 回に 1 回程度) 切り替えが完了しない事象が発生します。 "Now switching…" のダイアログが 20 分以上表示されたままの場合は、SYNESIS を再起動してください。 再起動後に Management Console にアクセスして、表示されているプロファイルを確認のうえ使用ください。

# <span id="page-9-0"></span>**3. CLI での操作方法**

# <span id="page-9-1"></span>**3.1. コマンドオプション**

\$ sudo /usr/local/synesis/synesis\_tools/AdapterTool/adapterProfile [-h] <subcommand> [options]

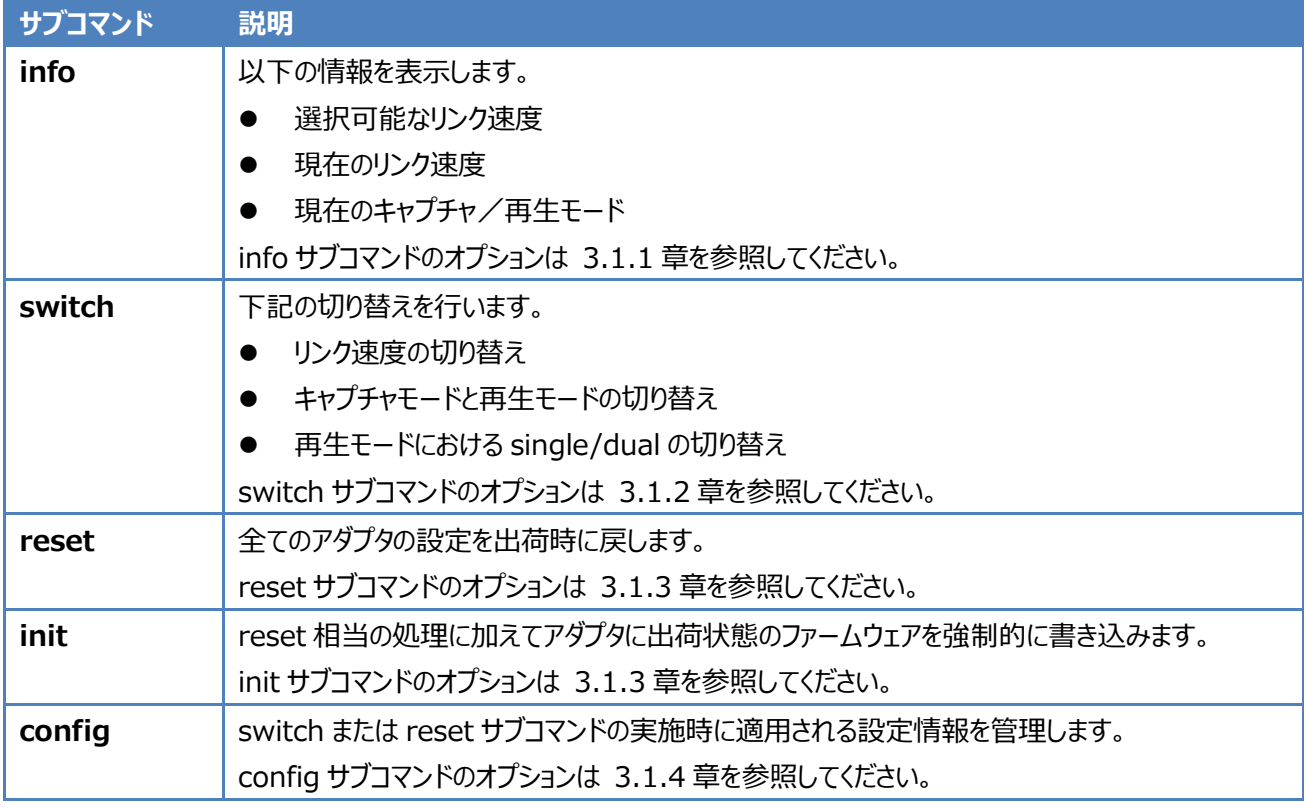

#### **adapterProfile のサブコマンド**

<span id="page-9-2"></span>⚫ サブコマンドを指定せずに adapterProfile -h を実行した場合は、adapterProfile の usage を表示します。

## **3.1.1. info サブコマンドのオプション**

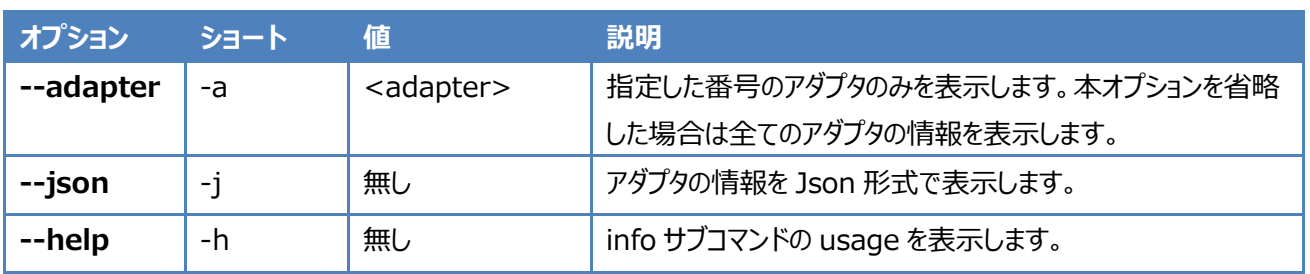

⚫ <adapter>は 0 から始まる整数値です。1 枚目のアダプタが 0, 2 枚目のアダプタが 1 になります。

### <span id="page-10-0"></span>**3.1.2. switch サブコマンドのオプション**

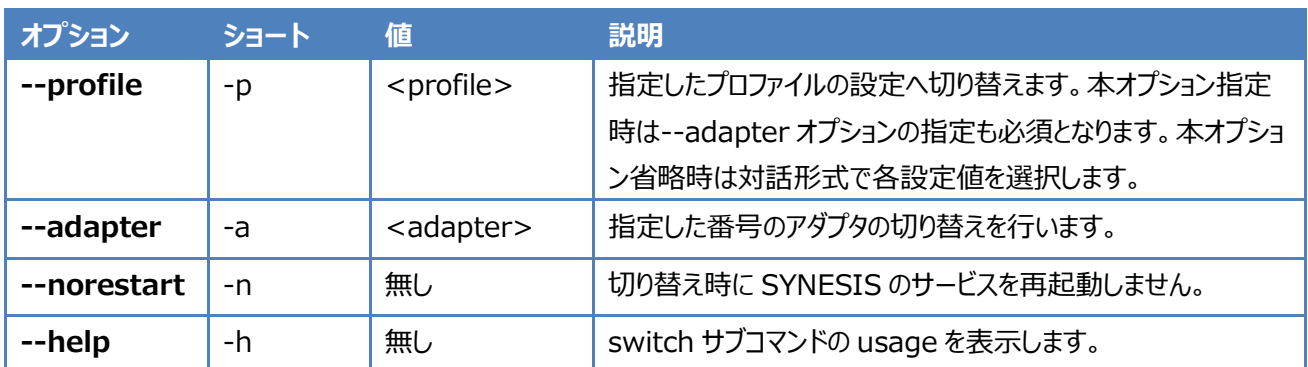

● <adapter>は 0 から始まる整数値です。1枚目のアダプタが 0, 2 枚目のアダプタが 1 になります。

- <profile>には以下をカンマ(,)で区切って設定します。
	- ➢ リンク速度
	- ➢ ポート数
	- ➢ モード
		- capture: Capture & Non-Performance Replay
		- $\Diamond$  replay: Performance Replay
	- ➢ パフォーマンスモードのリプレイで使用するポート数(モードが replay の時のみ指定、1 または 2 を指定します)

#### <span id="page-10-1"></span>**3.1.3. reset/init サブコマンドのオプション**

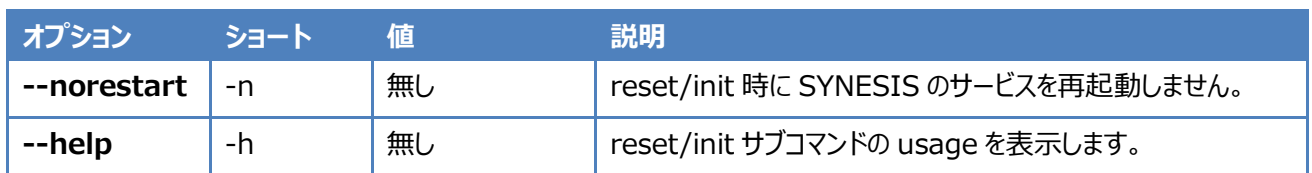

#### <span id="page-10-2"></span>**3.1.4. config サブコマンドで指定できるパラメータ**

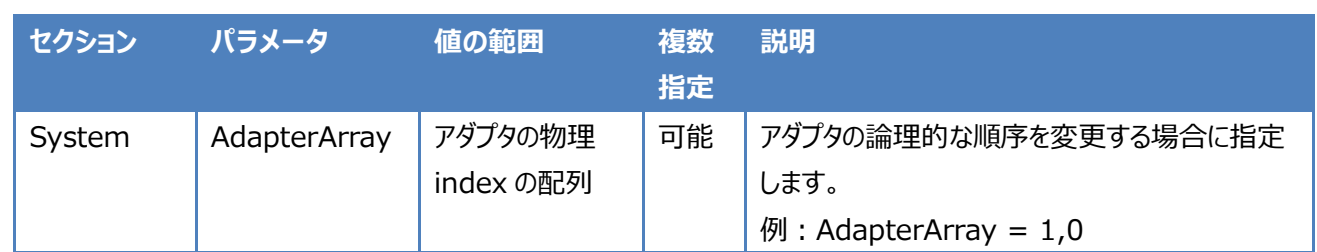

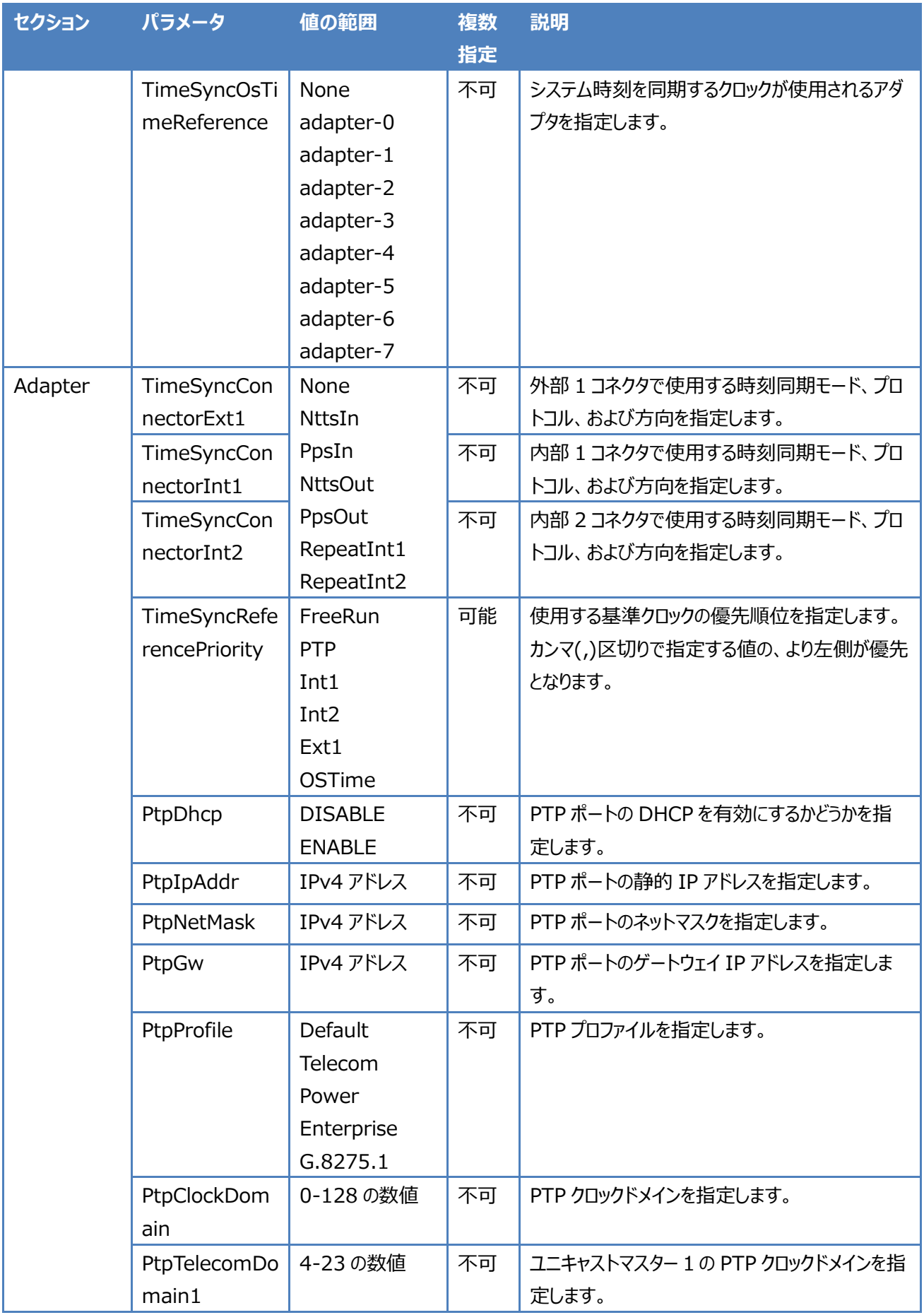

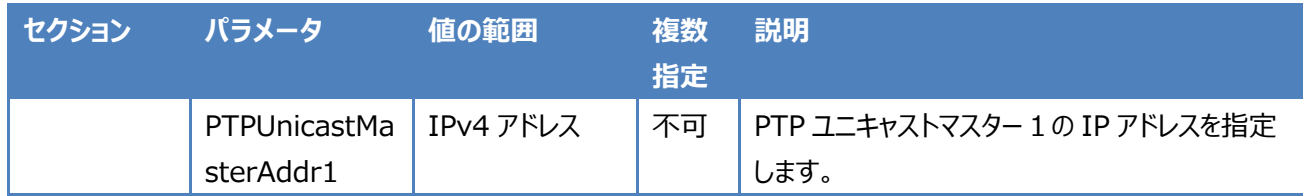

⚫ System セクションのパラメータを設定する場合は、--adapter オプションを指定しないでください。

⚫ Adapter セクションのパラメータを設定する場合は、--adapter オプションを指定してください。

## <span id="page-12-0"></span>**3.2. SYxC-100G2N2-HP の実行例**

<span id="page-12-1"></span>キャプチャアダプタ SYxC-100G2N2-HP では、リンク速度および動作モードを変更できます。

#### **3.2.1. PacketReplayer オプションがなく、リンク速度のみ切り替える場合**

- 1) "adapterProfile switch"を実行します。
- 2) プロファイルのリストが表示されますので、所望のリンク速度に対応する番号を選択します。
- 3) 2~5 分程度でプ選択したプロファイルに切り替わり、サービスが再起動します。

```
$ sudo /usr/local/synesis/synesis_tools/AdapterTool/adapterProfile switch
 Adapter0 SYxC-100G2N2-HP:
    1 100G x 2 (Capture & Non-Performance Replay) [Running]
    2 40G x 2 (Capture & Non-Performance Replay)
    3 25G/10G x 2 (Capture & Non-Performance Replay)
    4 10G/1G x 2 (Capture & Non-Performance Replay)
    5 25G/10G x 4 (Capture & Non-Performance Replay)
    6 10G x 8 (Capture & Non-Performance Replay)
Select: 3
   Stopping service ... done
   Editing Adapter0 configuration ... done
   Switching Adapter0 firmware ... done
   Starting service ... done
   Editing system configuration ... done
   Restarting tomcat ... done
```
#### <span id="page-13-0"></span>**3.2.2. PacketReplayer オプションがあり、動作モードを変更する場合**

- 1) "adapterProfile switch"を実行します。
- 2) プロファイルのリストが表示されますので、所望のリンク速度と動作モードの組み合わせが書かれた番号を選択しま す。
- 3) 続いて、single port mode の場合は 1 を、dual port mode の場合は 2 を入力します。
- 4) 2~5 分程度で選択したプロファイルに切り替わり、サービスが再起動します。

```
$ sudo /usr/local/synesis/synesis_tools/AdapterTool/adapterProfile switch
 Adapter0 SYxC-100G2N2-HP: 
    1 100G x 2 (Capture & Non-Performance Replay)
    2 40G x 2 (Capture & Non-Performance Replay)
    3 25G/10G x 2 (Capture & Non-Performance Replay)
    4 10G/1G x 2 (Capture & Non-Performance Replay)
    5 25G/10G x 4 (Capture & Non-Performance Replay)
    6 10G x 8 (Capture & Non-Performance Replay) [Running]
    7 100G x 2 (Performance Replay)
    8 40G x 2 (Performance Replay)
    9 25G/10G x 2 (Performance Replay)
   10 10G/1G x 2 (Performance Replay)
    11 25G/10G x 4 (Performance Replay)
   12 10G x 8 (Performance Replay)
Select: 7
Please select replay mode:
    1 single port mode
   2 dual port mode
 Select: 1
   Stopping service ... done
   Editing Adapter0 configuration ... done
   Switching Adapter0 firmware ... done
   Starting service ... done
   Editing system configuration ... done
   Restarting tomcat ... done
```
#### <span id="page-14-0"></span>**3.2.3. キャプチャアダプタのリセット**

- 1) "adapterProfile reset"を実行します。
- 2) 2~5 分程度でプロファイルが 100G x2、Capture & Non-Performance Replay に切り替わり、サービスが 再起動します。

```
$ sudo /usr/local/synesis/synesis_tools/AdapterTool/adapterProfile reset
   Stopping service ... done
   Starting service ... done
   Stopping service ... done
   Editing Adapter0 configuration ... done
   Starting service ... done
   Editing system configuration ... done
   Restarting tomcat ... done
```

```
$
```
#### **3.2.4. config コマンドで時刻同期の設定を追加してリセット**

時刻同期の参照信号をシステムの既定値から変更して使用する場合の例です。

1) 下記のコマンドを実施して、adapterProfile に時刻同期パラメータの設定情報を記憶させます。

\$ sudo /usr/local/synesis/synesis\_tools/AdapterTool/adapterProfile config -a 0 "TimeSyncReferencePriority=PTP, FreeRun"

2) config サブコマンドをオプションなしで実行し、設定情報を確認します。

```
$ sudo /usr/local/synesis/synesis_tools/AdapterTool/adapterProfile config
```

```
[Adapter0]
```
TimeSyncReferencePriority = PTP, FreeRun

3) reset サブコマンドを実施します。設定情報が反映されていることが確認できます。

```
$ sudo /usr/local/synesis/synesis_tools/AdapterTool/adapterProfile reset
   Stopping service ... done
   Starting service ... done
   Stopping service ... done
   Editing Adapter0 configuration ... done
   Starting service ... done
   Editing system configuration ... done
   Restarting tomcat ... done
$ synesis@SYNESIS:/opt/napatech3/config$ grep "TimeSyncReferencePriority" 
/opt/napatech3/config/ntservice.ini
TimeSyncReferencePriority = PTP, FreeRun
```
# <span id="page-15-0"></span>**Appendix A 切り替えの所要時間**

## <span id="page-15-1"></span>**A.1 SYxC-100G2N2-HP の場合**

リンク速度に応じた別々のファームウェアが必要となります。アダプタ内には初期状態で 100G と 25G/10G のファームウェ アが書き込まれており、それらの間で切り替える場合は 2 分程度です。

上記以外のファームウェアを使用する場合は、アダプタにファームウェアを書き込む処理が必要となるため、切り替え時間は 5 分程度必要です。このとき、100G と 25G/10G のうち直近で使用されていない側のファームウェアが消されます。 これ以降、新しくファームウェアを書き込む場合は、直近で使用されていない側のファームウェアが消される処理が繰り返さ れます。

## <span id="page-15-2"></span>**A.2 SYxC-25G4N1-HP, SYxC-25G2N1-HPL の場合**

25G/10G と 10G/1G のファームウェアを切り替えるため、所要時間は 2 分程度です。

# <span id="page-16-0"></span>**改訂履歴**

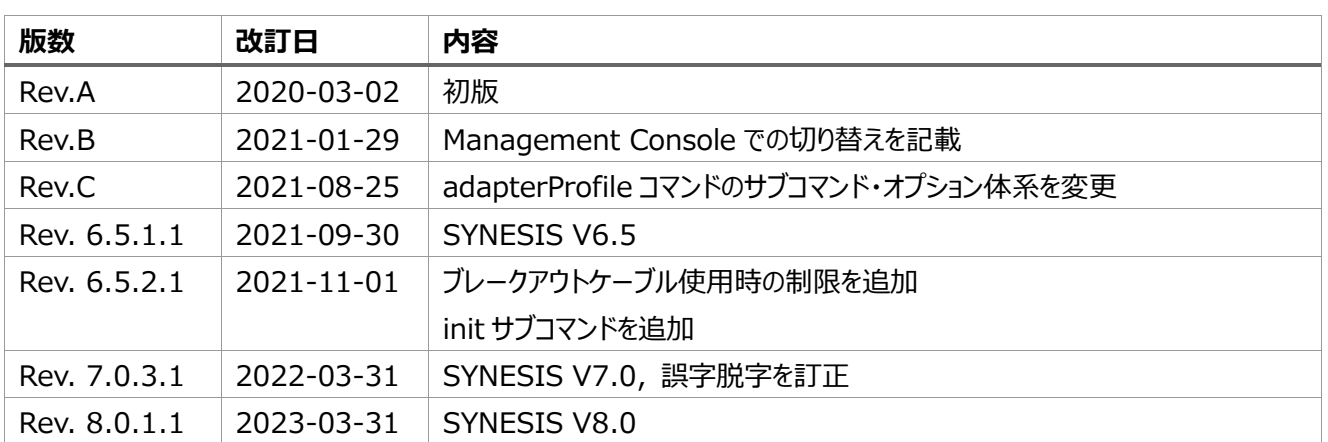